# **Complete Facility Transfers**

#### **Common Buttons & Icons**

| A▼ | Available Bed icon               |
|----|----------------------------------|
| Oc | Occupied/Male Bed icon           |
| Oc | Occupied/Female Bed icon         |
| ₹* | Transfer icon                    |
| ×  | Hearing Impaired icon (Ear icon) |
| ≡・ | Menu icon                        |
| 2  | Modify Patient Attributes icon   |
| Ä  | Ventilator icon                  |

## **Complete Facility Transfers**

## **Request a Patient Transfer**

From the Bed Board gadget:

- 1. Click the bed cell for the patient you wish to transport.
- 2. Click the **Transfer** drop-down arrow.
- 3. Click **Transfer Patient**. A Transfer Patient window displays.
- 4. Click the **Mode of Transport** drop-down arrow; then select the appropriate option.
- 5. Select the appropriate **Patient Attribute** checkboxes, if needed.
- 6. Enter any pertinent details for transporters in the **Transport Details** field, if needed.
- 7. Select the appropriate **Transport Details** checkboxes, if needed.
- 8. Click OK.

#### Notes:

- You can view the transport request on the Transport List gadget.
- You can see what a patient attribute icon means by hovering over it.

### Add a Comment to a Transfer Request

From the Transfer List gadget:

- 1. Within the appropriate row on the Transfer List, click the **Comment** field.
- 2. Type the appropriate comment; then press [Enter].

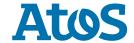

## **Breakaway Adoption Solutions**

### **Complete a Transfer**

From the Transfer List gadget:

- 1. Hover over the appropriate row in the Transfer List.
- 2. Click the **Menu** icon to the left of the patient's name.
- 3. Click **Transfer** in the drop-down menu.
- 4. Click **Complete Transfer** in the sub-menu.

**Note:** When a transfer is complete, the patient falls off the Transfer List and displays in their new bed.

#### **Modify Patient Attributes**

From the Bed Board gadget:

- 1. Click the bed cell for the appropriate patient.
- 2. Click the Modify Patient Attributes icon.
- 3. Select the appropriate check box(es) in the Modify Patient Attributes window.
- 4. Click OK.

**Note:** You can verify that the attribute(s) were added for your patient by double-clicking their bed cell on the Bed Board gadget. Attributes assigned to a patient will display in the Patient Attributes pane within the Patient Details window that displays.

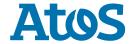